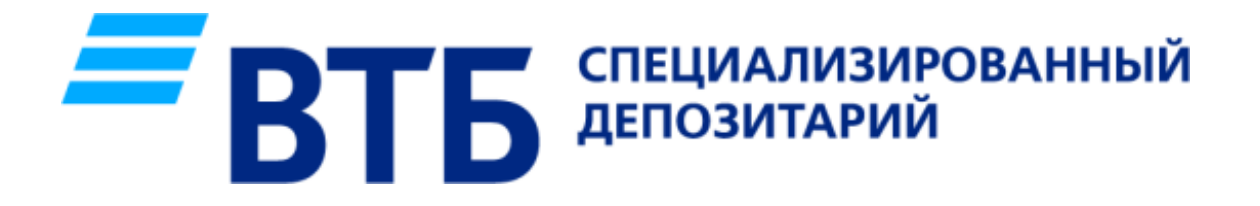

# ИНСТРУКЦИЯ ПО ФОРМИРОВАНИЮ МАШИНОЧИТАЕМОЙ ДОВЕРЕННОСТИ

## Обновление до последней версии ПО СЭД

1. Убедитесь, что для работы Вы используете актуальную версию ПО СЭД АО ВТБ Специализированный депозитарий. Для этого перейдите по ссылке <http://vtbsd.ru/programmnoe-obespechenie> и проверьте какая версия на сайте актуальна;

2. Откройте ПО СЭД и сравните Вашу версию с версией на сайте;

# Обновление до последней версии ПО СЭД

3. Если версия ПО СЭД не совпадает с актуальной версией на сайте, то выполните обновление https://vtbsd.ru/data/fileinst/instrukcziya-poсогласно **ИНСТРУКЦИИ** obnovleniyu-versii-po-sed.pdf;

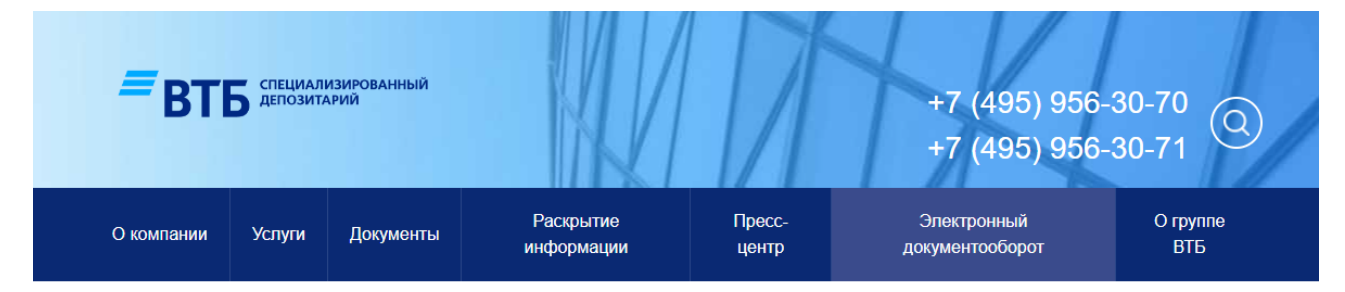

Электронный документооборот Программное обеспечение Главная

#### Программное обеспечение

О компании Услуги

Документы

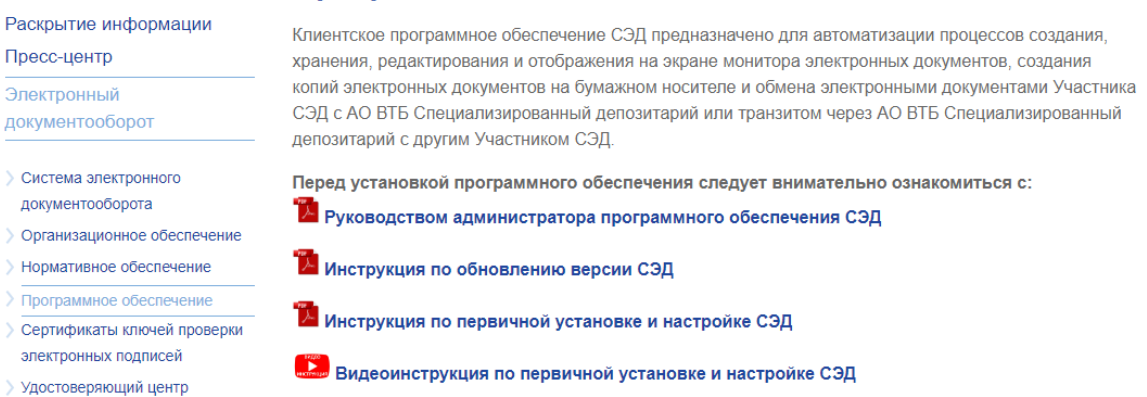

4. Если версия была актуальной или Вы её обновили до актуальной, то перейдите к [формированию](#page-3-0) МЧД.

## Формирование МЧД

<span id="page-3-0"></span>1. Раскройте ветку «Служебные документы» и выберите «Передачу сведений по МЧД»;

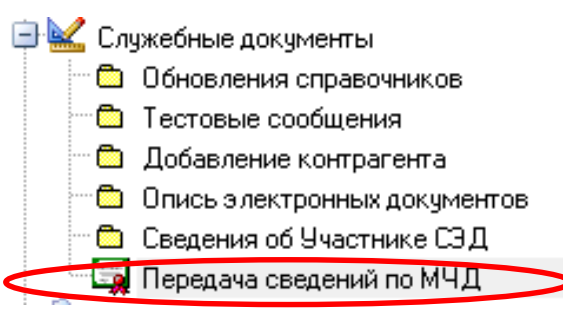

#### 2. Нажмите на кнопку «Создать»;

E Клиент СЭД Версия 1.0.98.2 [База: С:\001 Office\Test 11880\vtbsd edo.mdb] -> Администратор

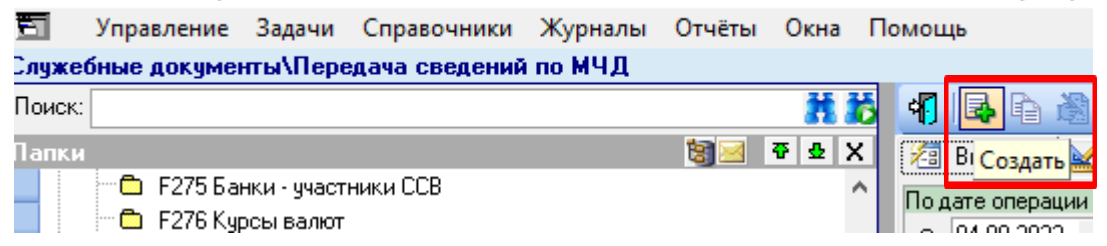

### 3. Нажмите на кнопку «Сформировать новую МЧД»;

ИНН ФЛ

**Існилс** 

**Фамилия** 

Имя

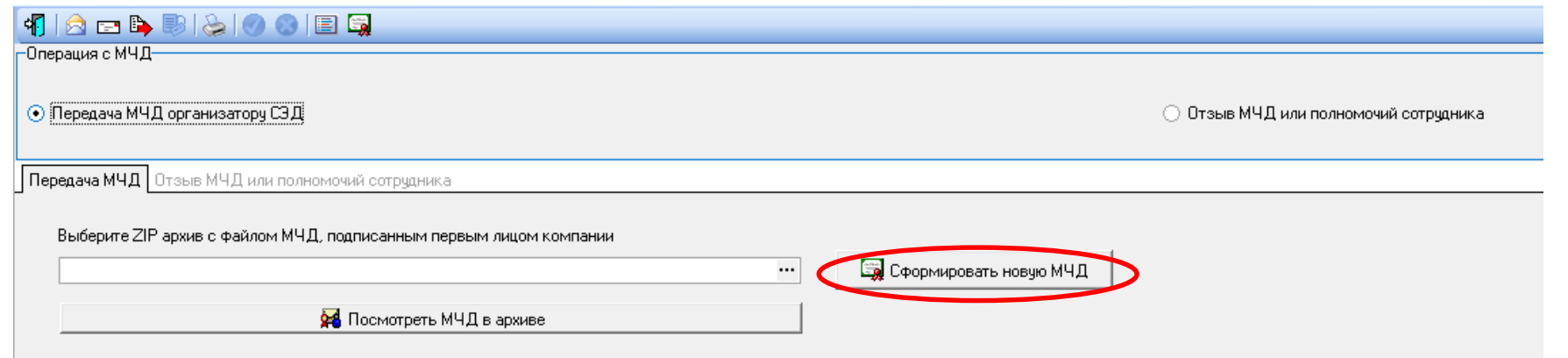

4. Заполните данные о компании и установите необходимый срок действия доверенности;

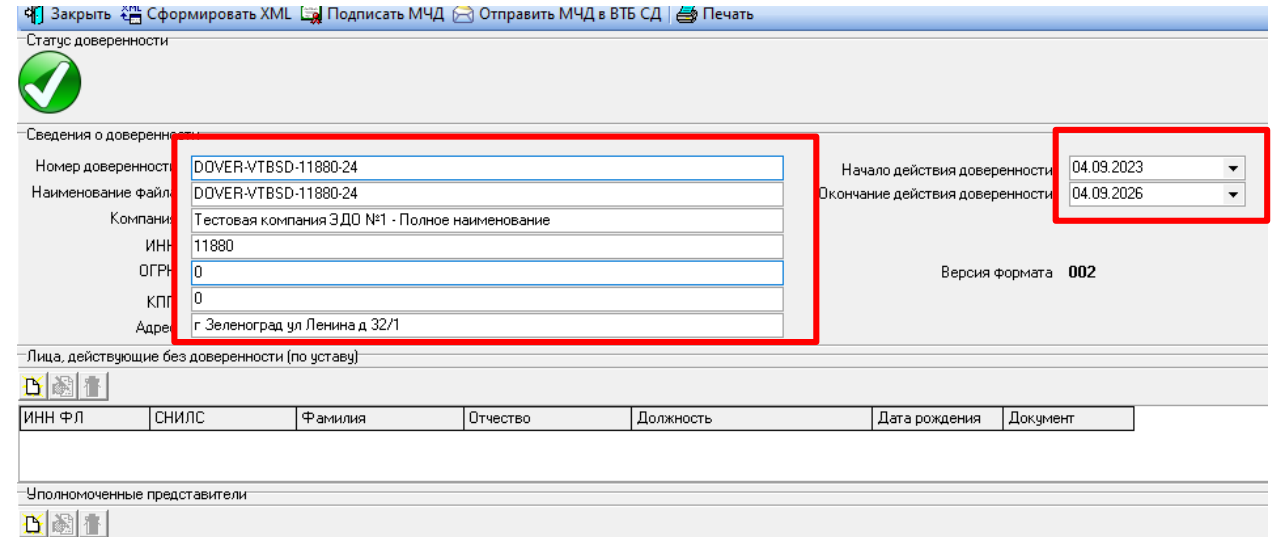

Отчество

Дата рождения

### 5. Заполните данные о подписанте – нажмите на кнопку «Создать»;

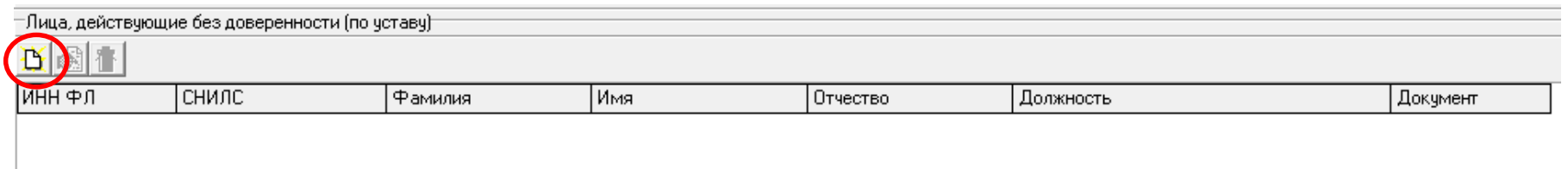

#### 6. Заполните все строки, нажмите на кнопку «Применить»;

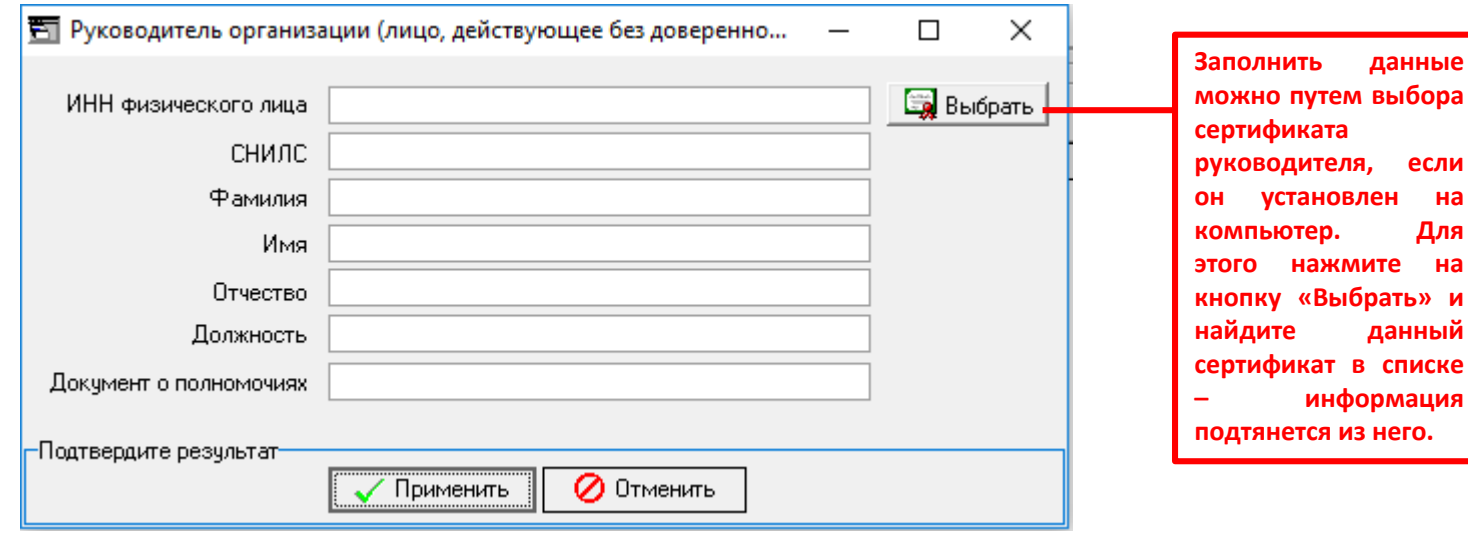

#### 7. Заполните данные об уполномоченном представителе – нажмите на кнопку «Создать» (Таких представителей может быть несколько);

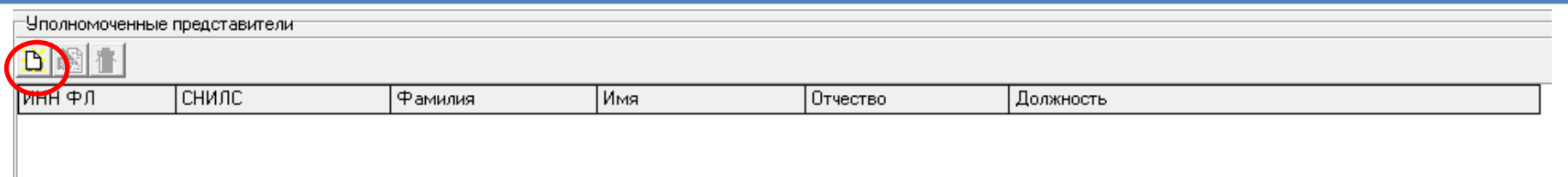

#### 8. Заполните все строки, нажмите на кнопку «Применить»;

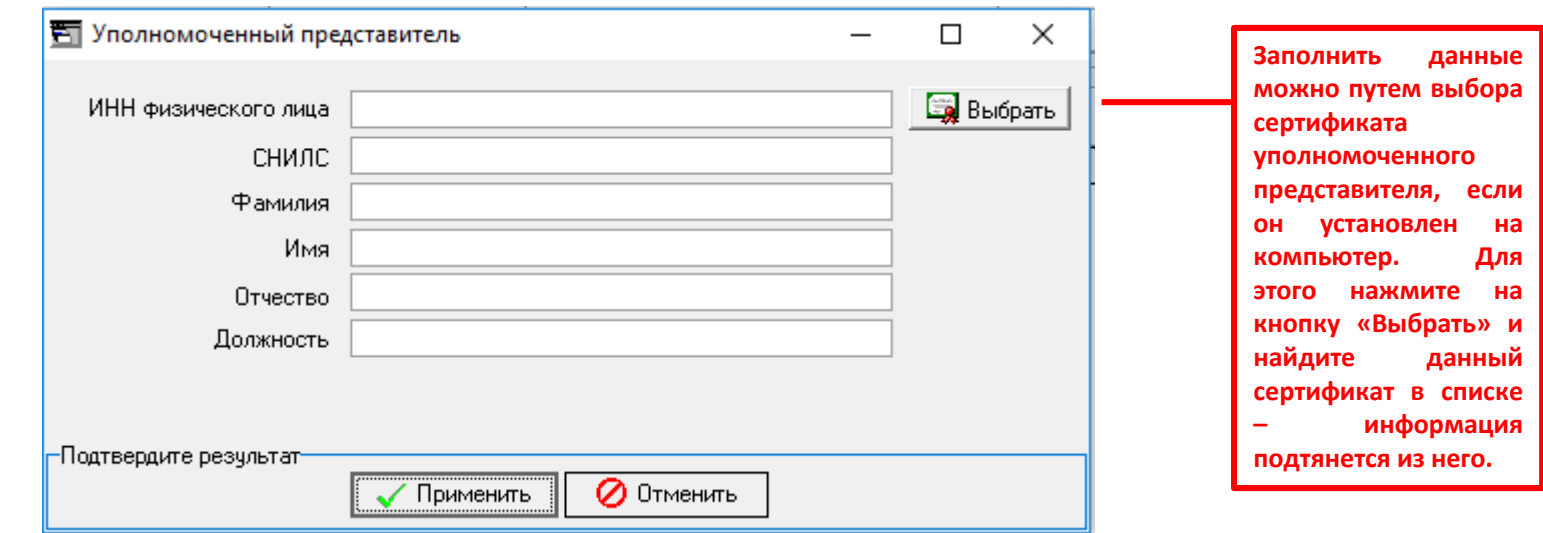

7 **заключенных Участником СЭД с АО ВТБ Специализированный депозитарий»** будут сформированы 9. Полномочия для работы в СЭД АО ВТБ СД: *Код полномочий:* **VTBSD\_EDO\_Right;** *Текст полномочий:* **«От имени и в интересах Участника СЭД подписывать электронной подписью исходящие от Участника СЭД электронные документы при реализации договоров (соглашений),** автоматически.

#### 10. После заполнения данных МЧД, вы можете выполнить следующие действия;

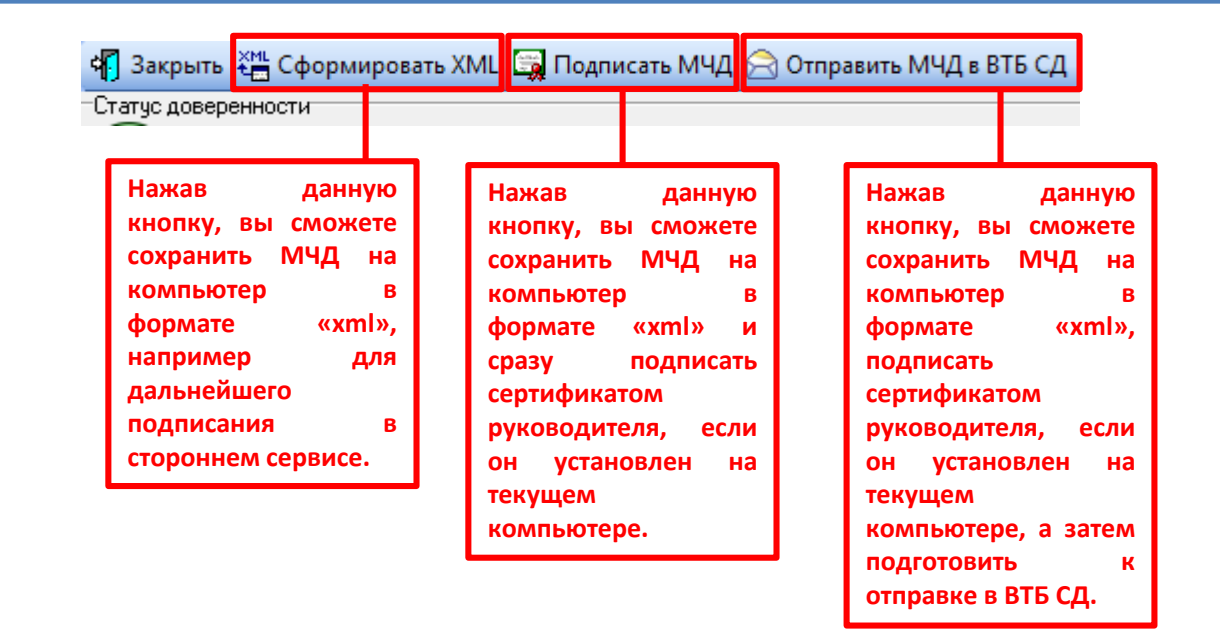

11. При нажатии кнопки «Отправить МЧД в ВТБ СД» откроется первоначальное окно сервиса МЧД, нажмите на кнопку «Утвердить к отправке» и направьте МЧД в ВТБ СД стандартным способом;

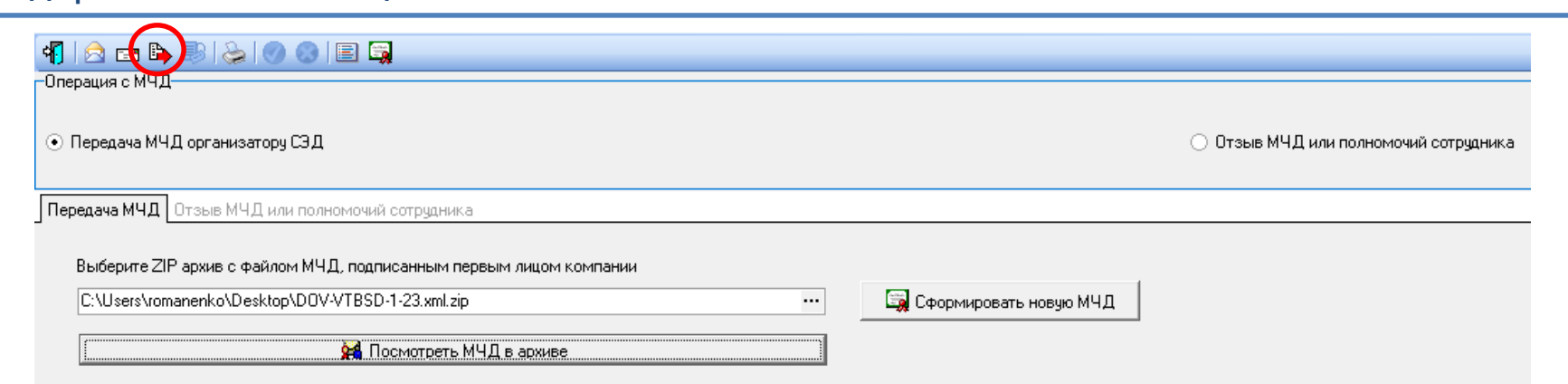

12. Если Вы не нажимали кнопку «Отправить МЧД в ВТБ СД» и подписывали сформированную МЧД самостоятельно, нажмите на кнопку «Закрыть», а полученные файлы МЧД (.xml + .xml.sig) заархивируйте в ZIP-архив;

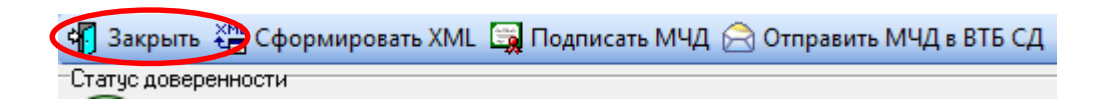

13. Нажмите на кнопку выбор файлов и выберите созданный архив с МЧД, затем нажмите на кнопку «Утвердить к отправке» и направьте стандартным способом.

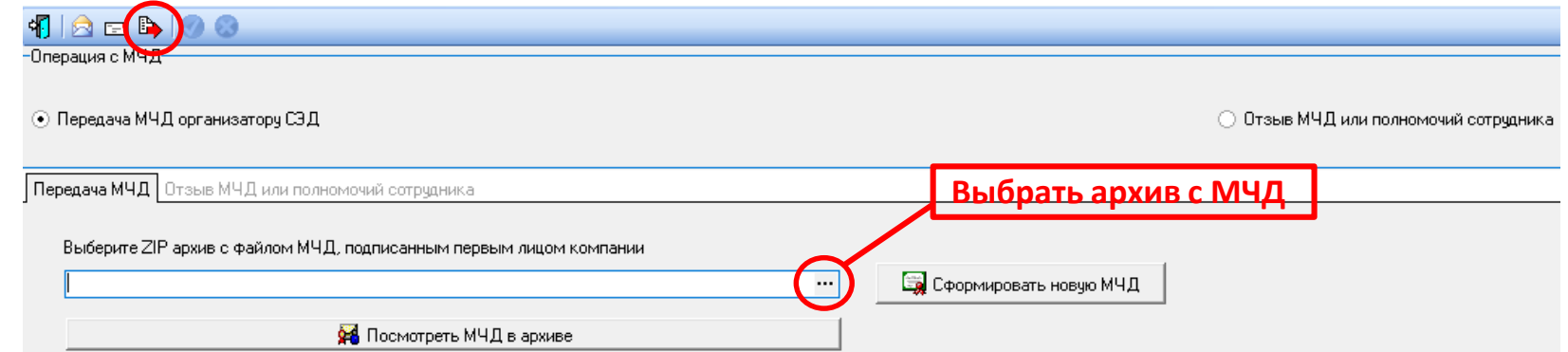

## Печать МЧД

#### • Откройте «Справочники» – «Справочник МЧД»: 1. Откройте «Справочники» – «Справочник МЧД»:

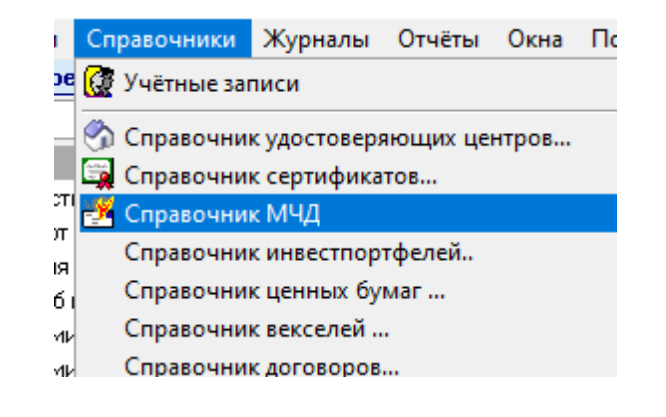

2. Выберите нужную МЧД, нажмите кнопку «Открыть», также можно открыть МЧД двойным кликом по выделенной записи

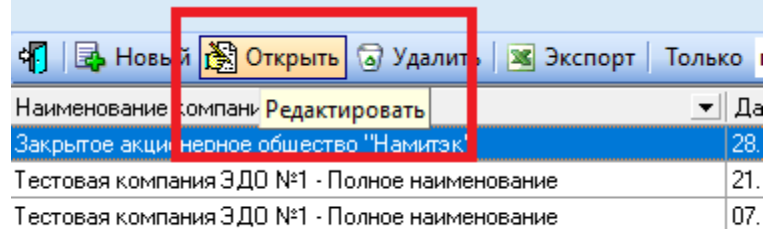

#### 3. Нажмите кнопку «Печать»

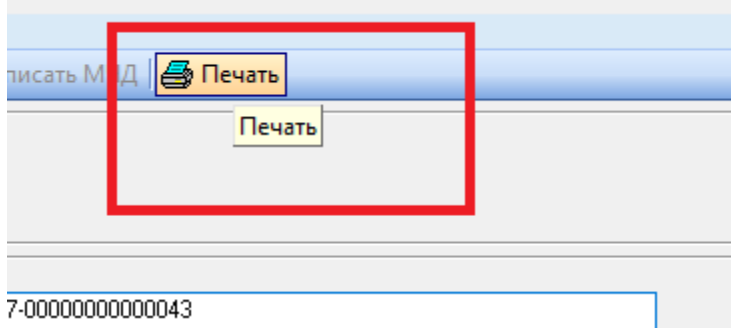

4. На печатной форме есть возможность настраивать печать, а также экспортировать МЧД в WORD, EXCEL и PDF.

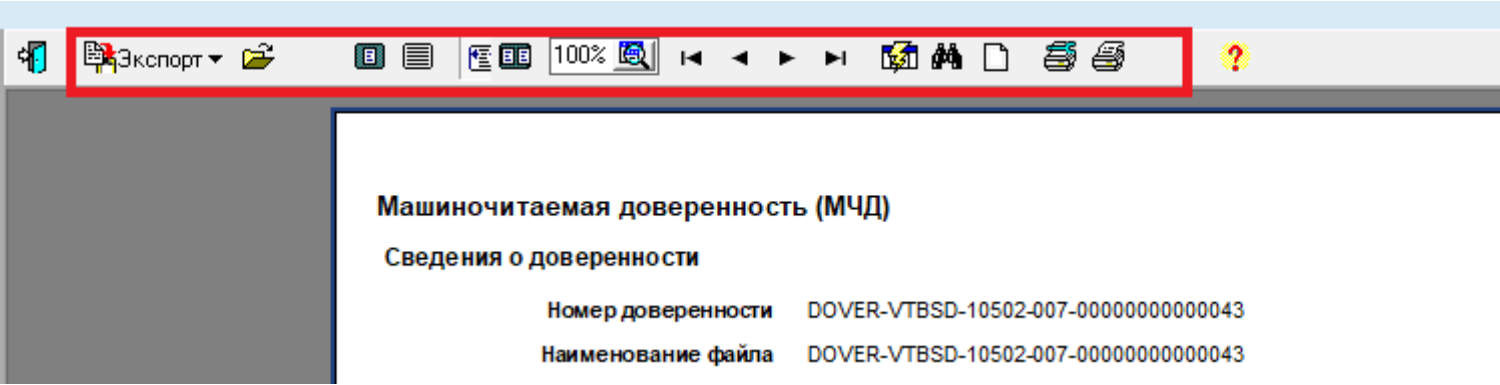

### Формирование МЧД на сторонней площадке

При формирование МЧД в едином формате (EMCHD\_1) на сторонней площадке, например, на сайте ФНС (по адресу: https://m4d.nalog.gov.ru/EMCHD), необходимо указать полномочия для работы в СЭД АО ВТБ СД: Текст полномочий: «VTBSD\_EDO\_Right - От имени и в интересах Участника СЭД подписывать электронной подписью исходящие от Участника СЭД электронные документы при реализации договоров (соглашений), заключенных Участником СЭД с АО ВТБ Специализированный депозитарий».

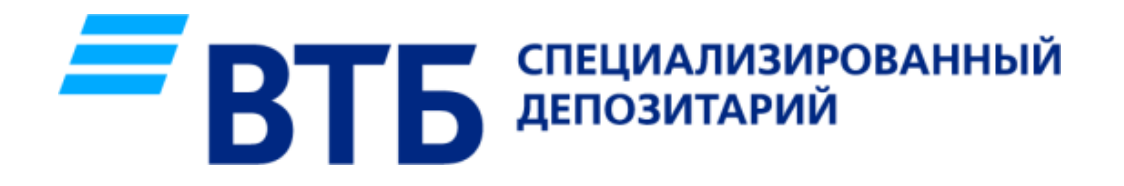

По вопросам, связанным с формированием и использованием МЧД, просьба обращаться в отдел ЭДО по электронной почте **[oedo@vtbsd.ru](mailto:oedo@vtbsd.ru)** или по телефону: (495) 956-30-70, доб. 44-38-62, 44-38-64